# **ESET Tech Center**

[Knowledgebase](https://techcenter.eset.nl/en-US/kb) > [Legacy](https://techcenter.eset.nl/en-US/kb/legacy) > [ESET Security Management Center](https://techcenter.eset.nl/en-US/kb/eset-security-management-center) > [7.x](https://techcenter.eset.nl/en-US/kb/7-x) > [Configuration](https://techcenter.eset.nl/en-US/kb/configuration) > [VDI](https://techcenter.eset.nl/en-US/kb/vdi) > [Cloning computers in ESET Security Management Center: Create a new computer every](https://techcenter.eset.nl/en-US/kb/articles/cloning-computers-in-eset-security-management-center-create-a-new-computer-every-time) [time](https://techcenter.eset.nl/en-US/kb/articles/cloning-computers-in-eset-security-management-center-create-a-new-computer-every-time)

# Cloning computers in ESET Security Management Center: Create a new computer every time

Anish | ESET Nederland - 2018-08-20 - [Comments \(0\)](#page--1-0) - [VDI](https://techcenter.eset.nl/en-US/kb/vdi)

#### **Issue**

You are cloning a computer from one master computer and you need to recognize each new clone alway as a new computer. You do not want clones to be able to recover their identities.

There are two solutions:

- [Set the master computer after the computer was cloned](https://support.eset.com/KB6911/#set)
- [Mark the master computer before cloning](https://support.eset.com/KB6911/#mark)

# **[Details](https://support.eset.com/KB6911/#)**

### **Solution**

This article demonstrates an example situation using VMWare and vSphere web client. You can use these same steps with other [supported hypervisors.](https://help.eset.com/getHelp?product=esmc_admin&version=70&lang=en-US&topic=support_vdi)

## **Mark a cloned machine as a master computer**

**Prerequisites:** You already you have ESMC version 7.0 installed and running. You also have at least one client computer with ESET Management Agent installed and connected to your ESMC Server.

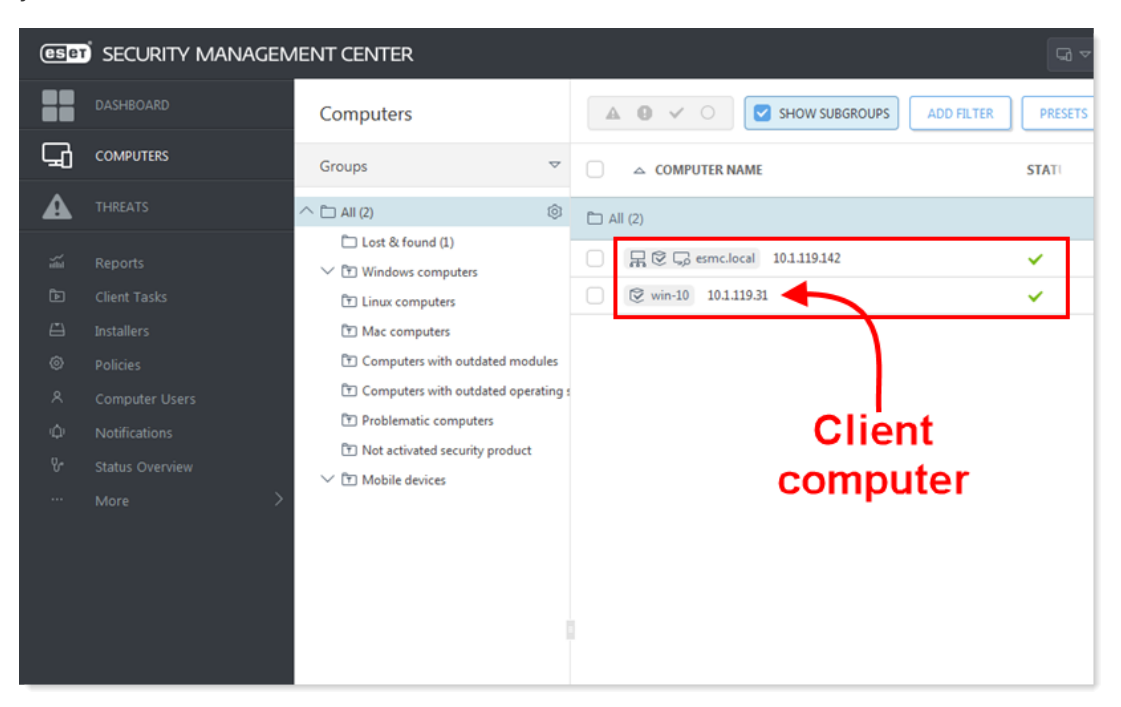

#### **Figure 1-1**

1. Clone the client computer in your virtual machine management tool (hypervisor).

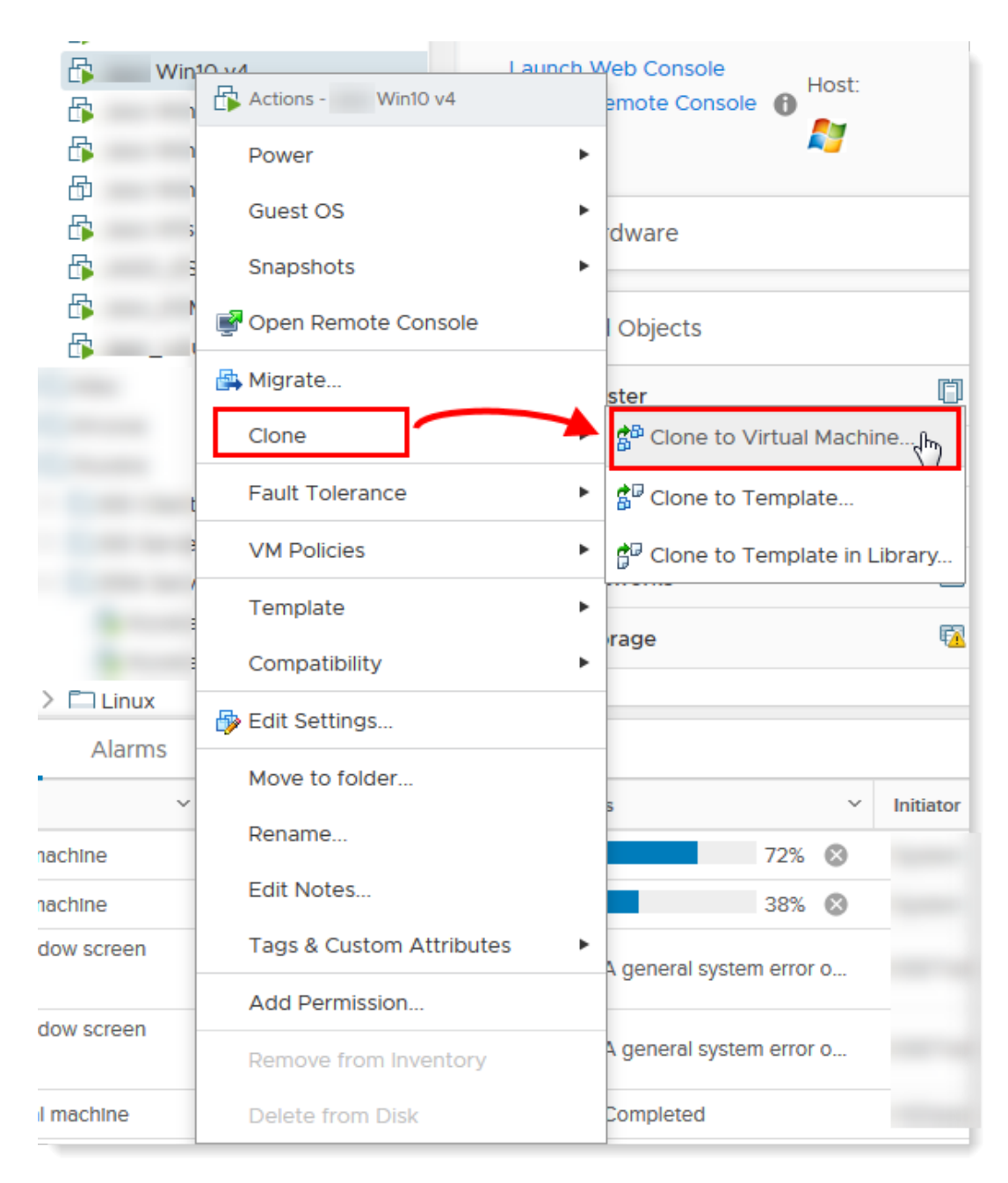

#### **Figure 1-2**

- 1. After cloning is complete, start the clone.
- 2. Wait a few moments until the machine is started. When startup is complete, the Agent on the cloned computer will connect to ESMC Server. ESMC Server will recognize that this is the clone of an existing client computer already connected to ESMC.
- 3. Click **Status Overview** → **Questions**.

# $\pmb{\times}$

## **Figure 1-3**

#### **Click the image to view larger in new window**

1. Select the computer you have just cloned and click **Resolve question**.

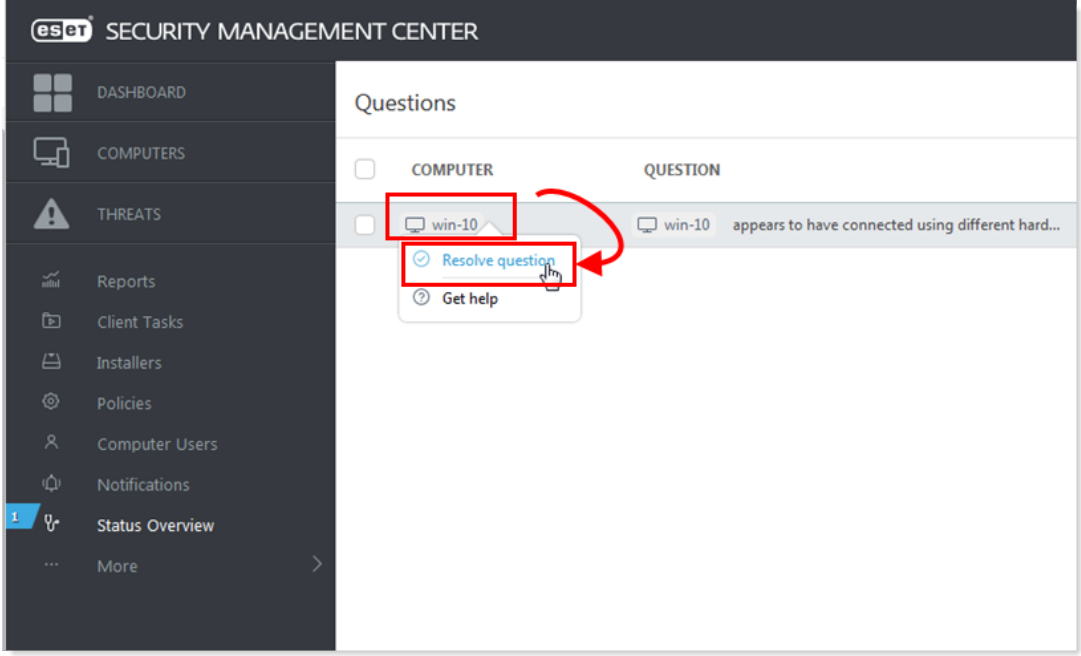

#### **Figure 1-4**

1. Select **Create a new computer every time** to set the selected computer a master computer. All clones of this computer would be recognized as new computers and will have unique identities in ESMC Web Console. Click **Resolve**.

# $\pmb{\times}$

#### **Figure 1-5**

1. Click **Resolve** to confirm setting the selected computer as a master. All other unresolved clones of this computer would be resolved automatically.

# $\pmb{\times}$

#### **Figure 1-6**

1. Wait a few minutes for the cloned machine to connect at least two times (two replication intervals). Click **Computers** to see the new identity assigned to the clone. The name of cloned computer will be the same by default, but it will have a unique IP address. The clone is now independent of the master computer.

 $\pmb{\times}$ 

## **Figure 1-7**

## **Mark a machine as a master computer prior to cloning**

**Prerequisites:** You already you have ESMC version 7.0 installed and running. You also have at least one client computer with ESET Management Agent installed and connected to your ESMC Server.

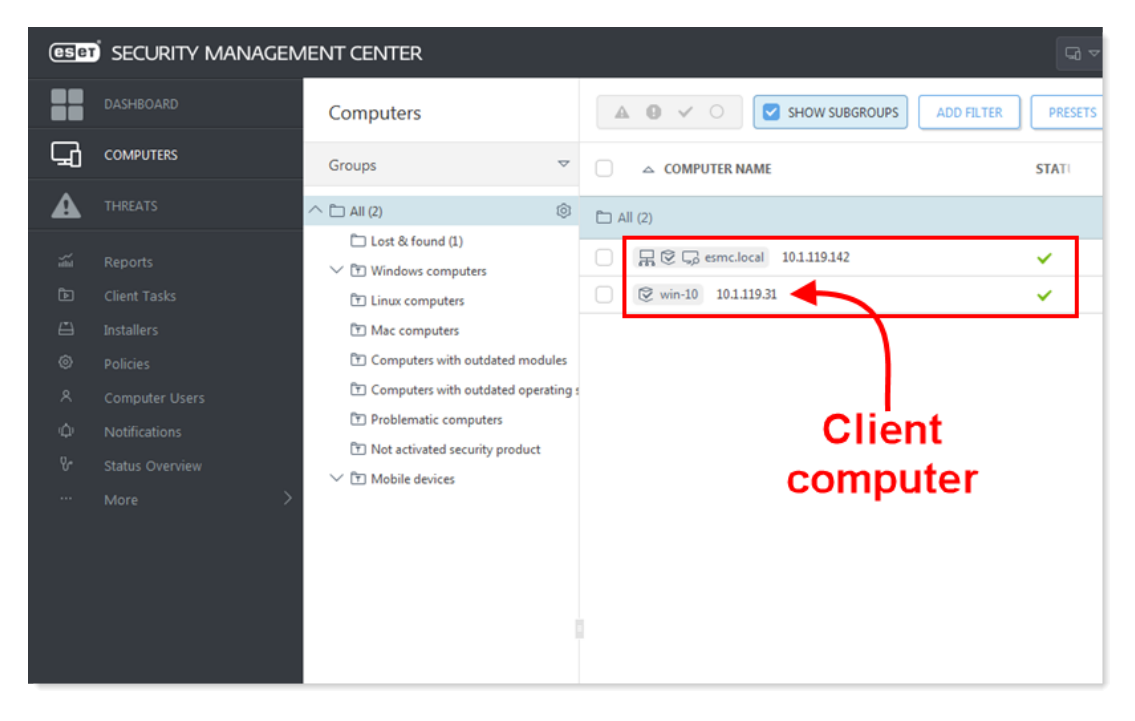

#### **Figure 2-1**

1. Select the computer that will be marked as a master computer and click **Show Details**.

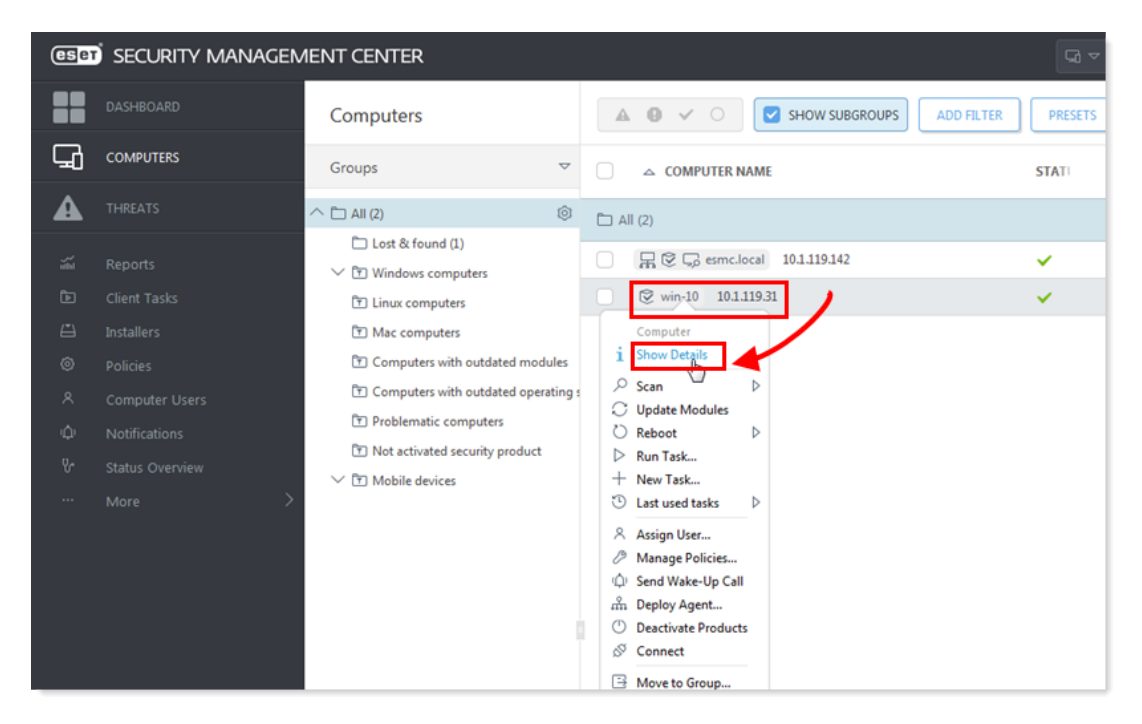

#### **Figure 2-2**

1. In the **Overview** tab, click **Hardware** and select **Mark as Master for Cloning →**

**Match with existing computers**. This setting automatically resolves each future clone of this computer.

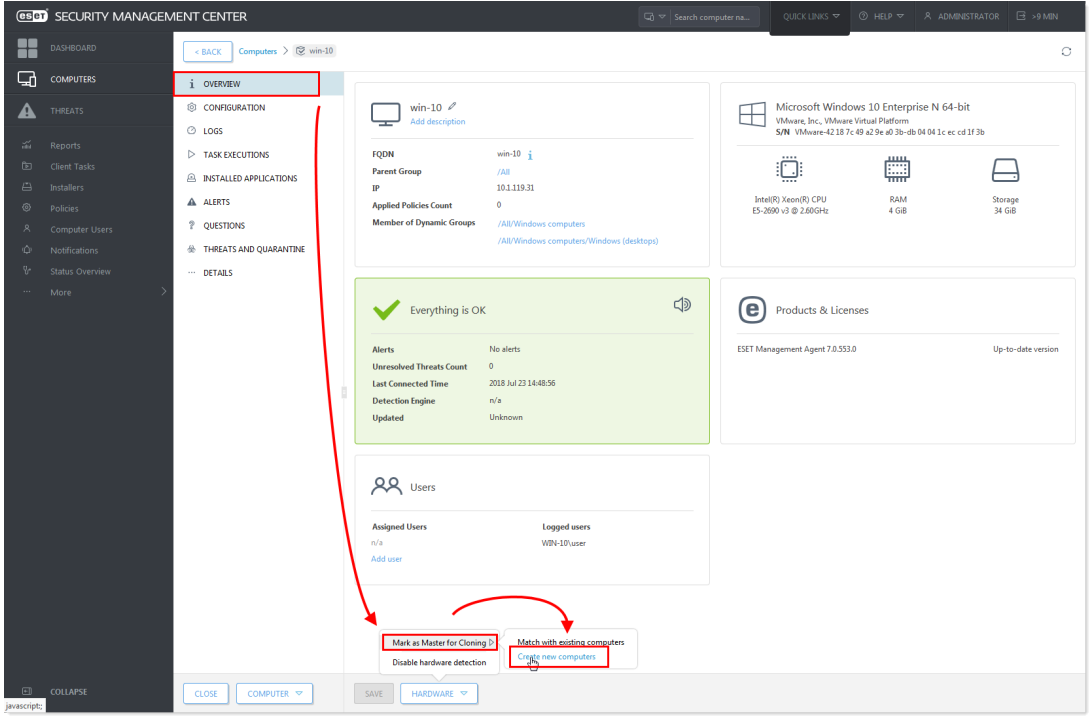

## **Figure 2-3 Click the image to view larger in new window**

1. You can now clone the client computer in your virtual machine management tool and power it on. After the first two replications, ESMC recognizes the clone and it gets a new identity in the Web Console.